## Transitioning to Teams and OneDrive for Business

Introduction, Best Practices, Tips and Resources Workshop

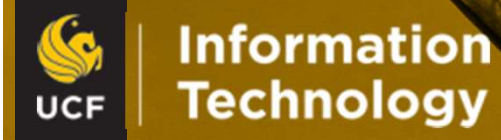

## Session Goals

- Introduce you to OneDrive and Teams
- Provide a planning strategy for your transition to Teams and OneDrive
- Illustrate best practices for creating and using Teams
- Highlight some Teams features and tips for using them
- Share recommendations for file management
- Provide additional resources
- Answer your questions

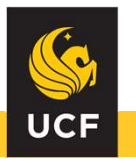

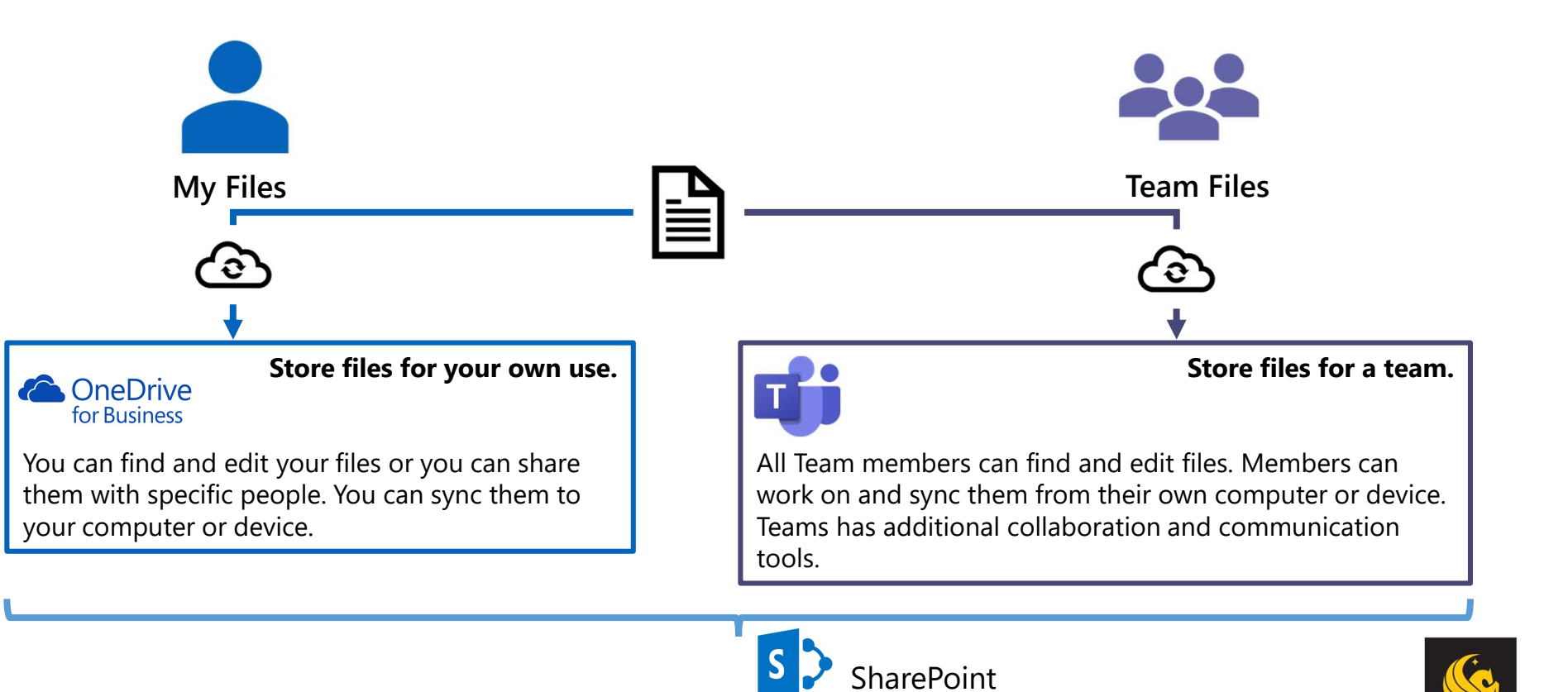

## OneDrive for Business vs Teams

## What is OneDrive for Business?

- A university-approved cloud storage service that you can access from anywhere
- Stores all types of files
- Enables you to securely share files and folders by security levels with colleagues
- Helps you collaborate on projects and co-author Microsoft Office documents

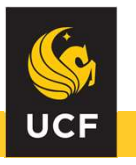

## Devices and Access

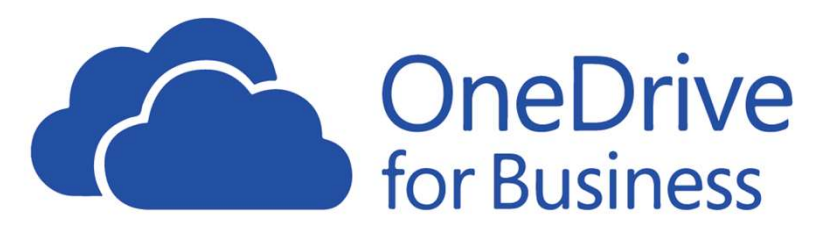

- **Devices and Access**<br>• PC or Mac always keeps your files up-to-date and synced via the<br>cloud to your other devices or people you've shared with<br>• CheOrive com access your files anywhere you have internet access cloud to your other devices or people you've shared with
- **Devices and Access**<br>• PC or Mac always keeps your files up-to-date and synced via the<br>cloud to your other devices or people you've shared with<br>• OneDrive.com access your files anywhere you have internet access<br>• Phone from your browser
- **PRONT CONSERVING CONSERVING CONSERVING CONSERVANCE CONSERVANCE CONSERVANCE CONSERVANCE CONSERVANCE CONSERVANCE CONSERVANCE CONSERVANCE CONSERVANCE CONSERVANCE CONSERVANCE CONSERVANCE CONSERVANCE CONSERVANCE CONSERVANCE CO** and iOS

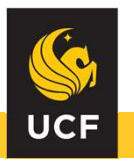

## Some Features

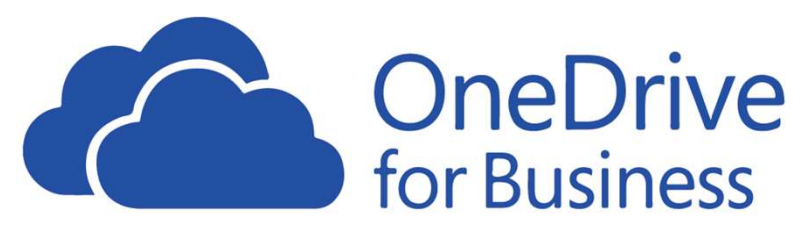

- Share Files and Folders share across the university and with external<br>
 Share Files and Folders share across the university and with external<br>
 Manage Security control who can view and edit what you share colleagues **Some Features**<br>• Share Files and Folders – share across the university and with external<br>• Colleagues<br>• Manage Security – control who can view and edit what you share<br>• Version History, Backup, and Recycle Bin – revert ba
- 
- Share Files and Folders share across the university and with external colleagues<br>• Manage Security control who can view and edit what you share<br>• Version History, Backup, and Recycle Bin revert back to earlier<br>• ve versions of files, restore your OneDrive to a previous time up to 30 days, restore deleted files up to 90 days.

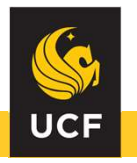

## Some More Features

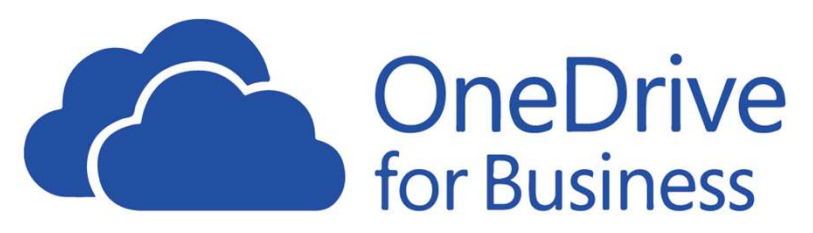

- Syncing Files seamlessly synchronize files and folders directly to your computer or device<br>• Con-Demand Files view, search for and interact with files stored in computer or device **Some More Features**<br>• **Syncing Files – seamlessly synchronize files and folders directly to your computer or device<br>• <b>On-Demand Files –** view, search for, and interact with files stored in OneDrive without having to down • Syncing Files – seamlessly synchronize files and folders directly to your computer or device<br>• On-Demand Files – view, search for, and interact with files stored in<br>• On-Demand Files – view, search for, and interact with
- OneDrive without having to download them and take up space
- multiple people at the same time from different locations

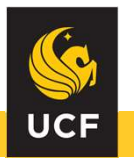

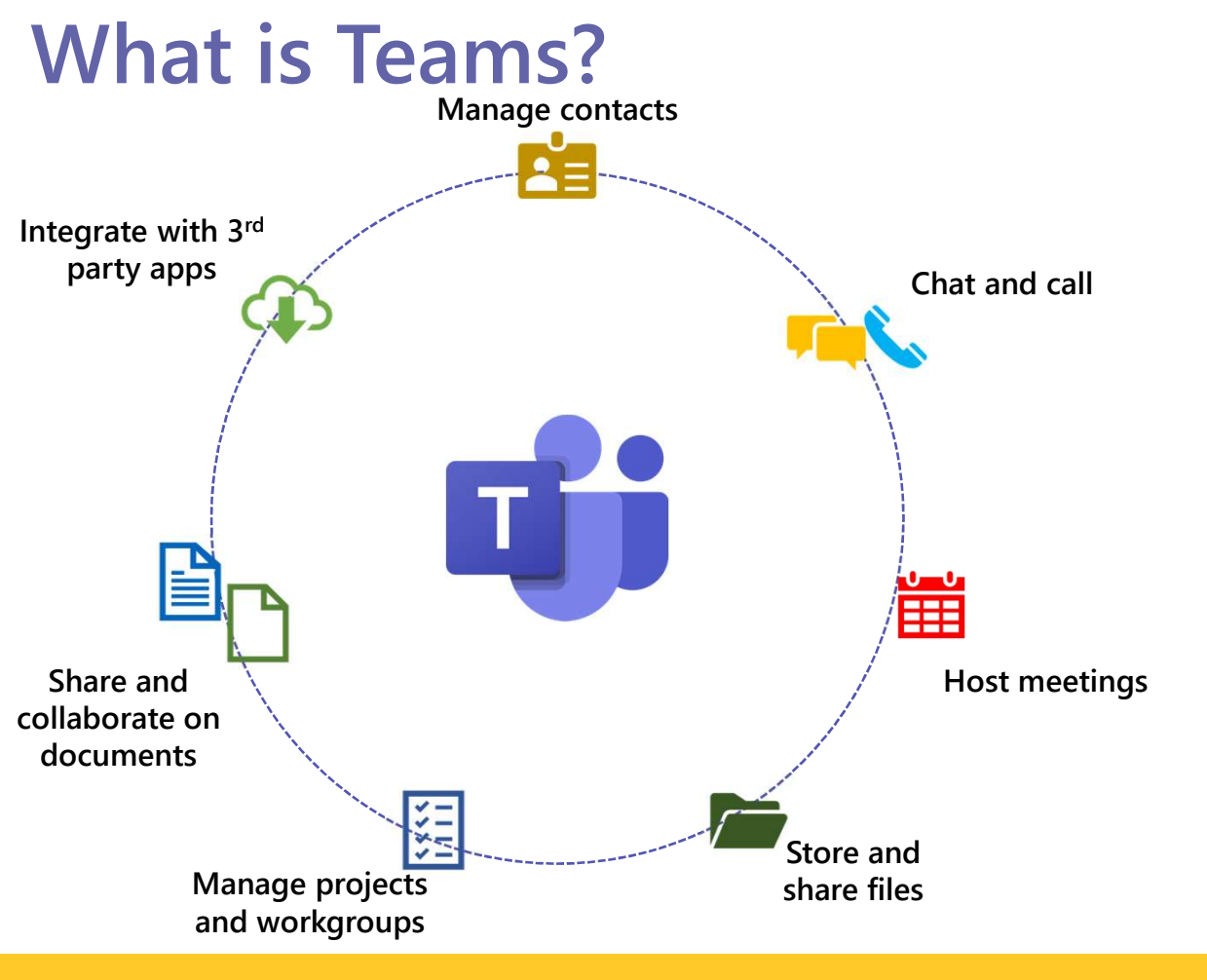

- Unifies and streamlines connections, communications and collaborations
- Combines persistent chat, video meetings, file storage and other features into one cloud-based solution
- Enables you to securely share files with your team
- Host meetings Helps you organize projects

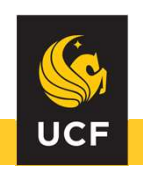

## What is Teams?

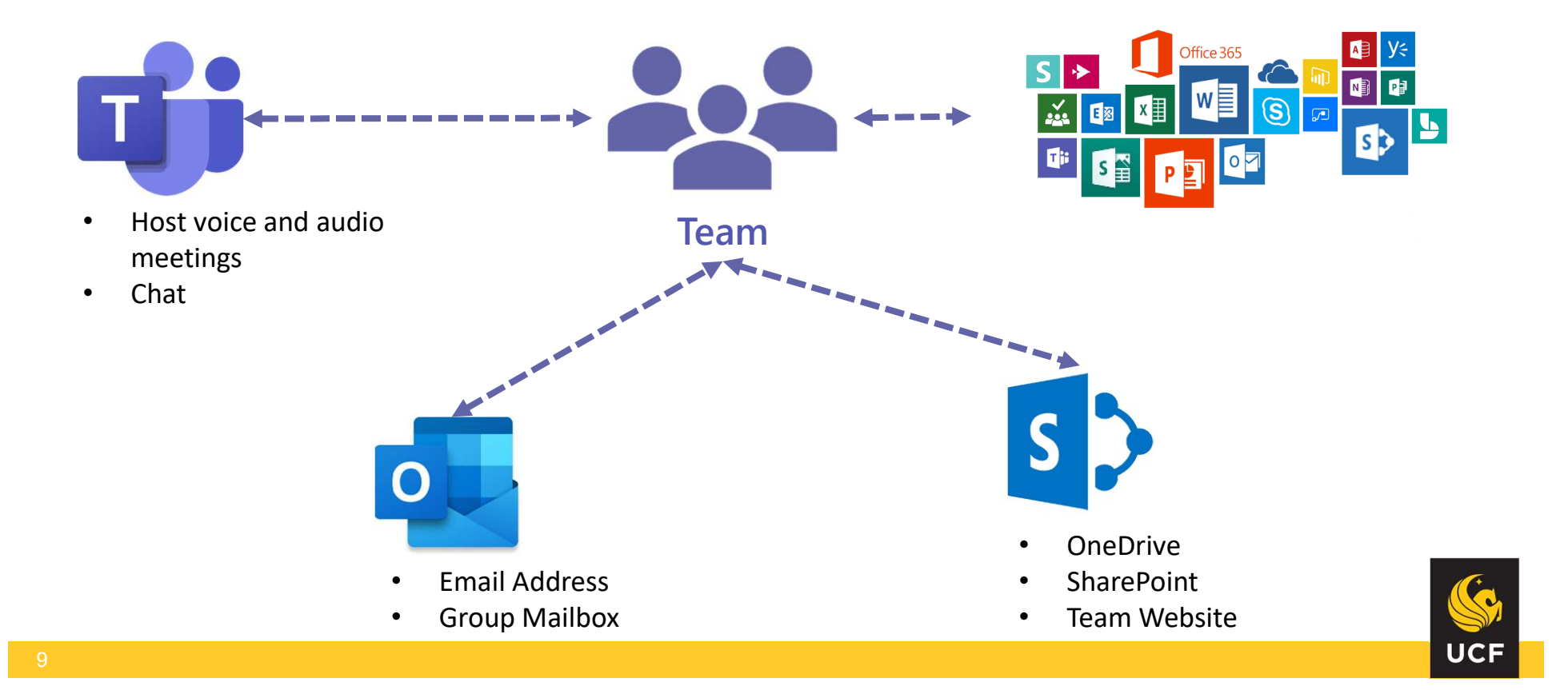

## Devices and Access

- **Devices and Access<br>• PC, Mac, Linux –** always keeps your files up-to-date and synced<br>via the cloud to your other devices or people you've shared with<br>• teams microsoft com connect and access your files anywhere via the cloud to your other devices or people you've shared with **Devices and Access<br>• PC, Mac, Linux** – always keeps your files up-to-date and synced<br>via the cloud to your other devices or people you've shared with<br>• teams.microsoft.com– connect and access your files anywhere<br>• Phone o **Phone or tablet – connect through mobile apps for Android and iOS**<br> **• PC, Mac, Linux** – always keeps your files up-to-date and synced<br> **• teams.microsoft.com** – connect and access your files anywhere<br>
you have internet a
- you have internet access from your browser
- iOS

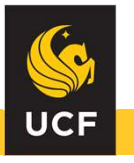

## Transition Planning

Before you begin your transition, some planning will help create a better Team and OneDrive experience.

- Who will be part of this team?
- How large is the team?
- What information do you plan to share?
- Are you moving existing files?
	- Review the file and folder structure
	- Take the opportunity to reorganize and make a fresh start
	- Only move necessary data, consider archiving or deleted outdated content
- Do you need to do more than share files?
- With whom do you want to share files?

 $x =$ 

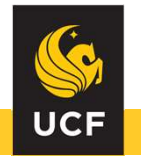

# **Transition Planning – Building your Team**<br>• Start with a small number of Team members<br>• Consider house to consume and what information way

• Start with a small number of Team members

Consider how the team works and what information you need to share

• Add people as you go

They can see previous conversations and files

• Avoid creating multiple Teams with the same members

Use channels instead to focus discussions Create Teams with larger members and more channels

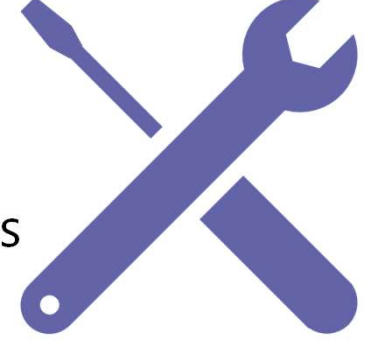

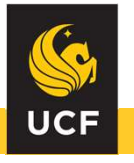

## Teams

A Team can range in size from a few people to hundreds of people and channels. You can belong to multiple Teams.

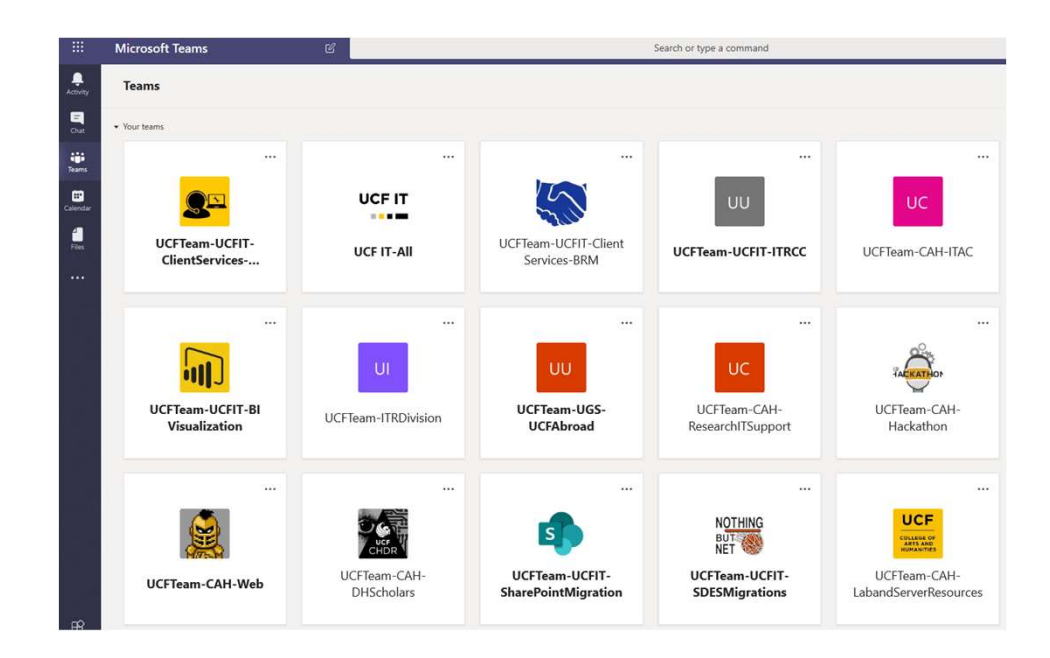

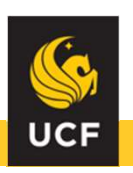

- Teams Chats<br>
 You can be name, pin, mute and<br>
bide shats to belp you manage. • You can be name, pin, mute and **Find Microsoft Teams** hide chats to help you manage them
- You can share files in chats
- You can add tabs to apps and files
- You can add people later and choose to let them see the chat history or not **Access 19 and 19 and 19 and 19 and 19 and 19 and 19 and 19 and 19 and 19 and 19 and 19 and 19 and 19 and 19 and 19 and 19 and 19 and 19 and 19 and 19 and 19 and 19 and 19 and 19 and 19 and 19 and 19 and 19**

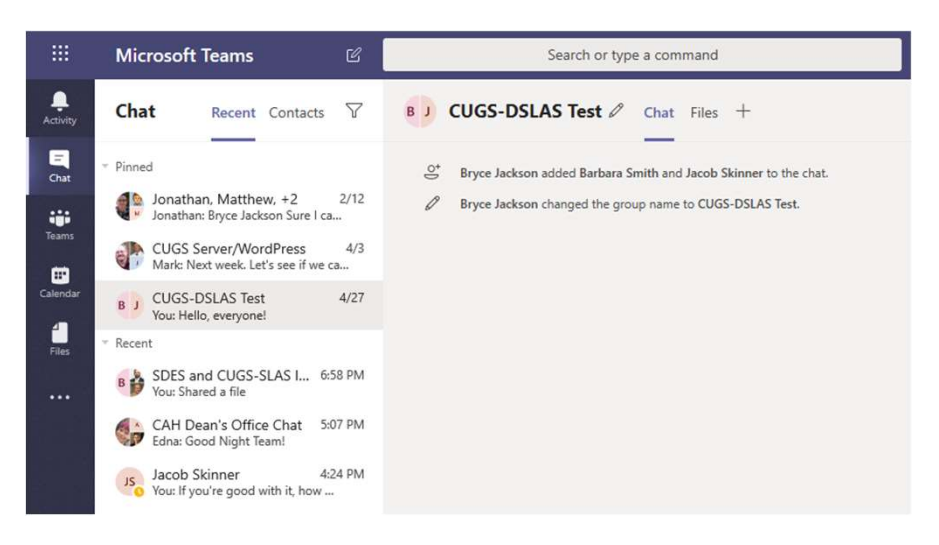

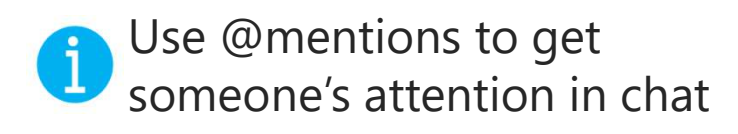

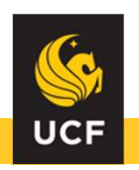

# Teams – Owners and Members<br>
Owners<br>
University max of 10 owners per Team<br>
Somether limit per Team<br>
Somether limit per Team<br>
Somether limit per Team

## **Owners**

- University max of 10 owners per Team
- Add new members and other owners •
- Manage Team settings
- Rename the Team
- Delete the Team

## Member

- 10,000 member limit per Team
- 1,000 Team membership limit per person
- Add additional channels to the Team

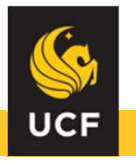

Teams are made up of channels. You choose what channels you want shown and what alerts you receive for the channel. Channels are open to everyone on the Team, so anyone can drop in and see what everyone is talking about. Channels can be created to cover topics, departments, workstreams or Projects. Teams – Channels<br>
Teams are made up of channels. You choose what channels you want sho<br>
the channel. Channels are open to everyone on the Team, so anyone can<br>
So anyone can the start of the start of the start of the start

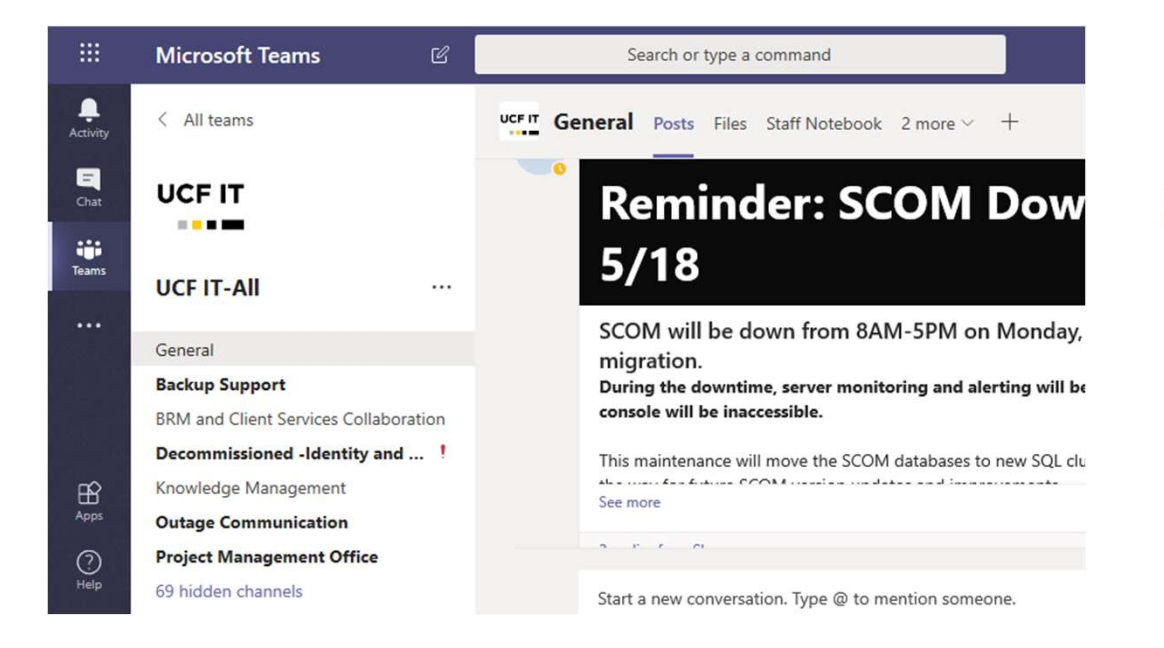

When someone 0 @mentions you in a channel you've hidden, you will still receive an alert.

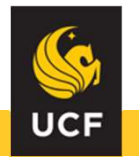

## Transition Planning – Creating Channels

- Create Channels for focused discussions, departments, topics or workstreams to aid in organizing work Give channels descriptive names
- Add tabs to Channels to make it easier to find content and organize work

Add tabs to files, Planner boards, OneNote notebook or a Wiki

• Consider what will work best for current and future collaborations

Another channel or Team might not be the best solution.

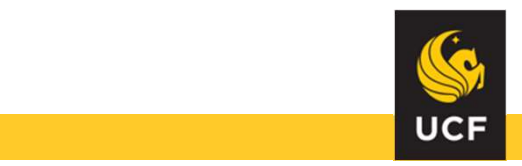

Transition Planning – Channel Considerations<br>For sharing files and co-authoring, think about who needs to work together, where they are, and what<br>the collaboration is about. Teams and OneDrive offer different solutions. For sharing files and co-authoring, think about who needs to work together, where they are, and what the collaboration is about. Teams and OneDrive offer different solutions.

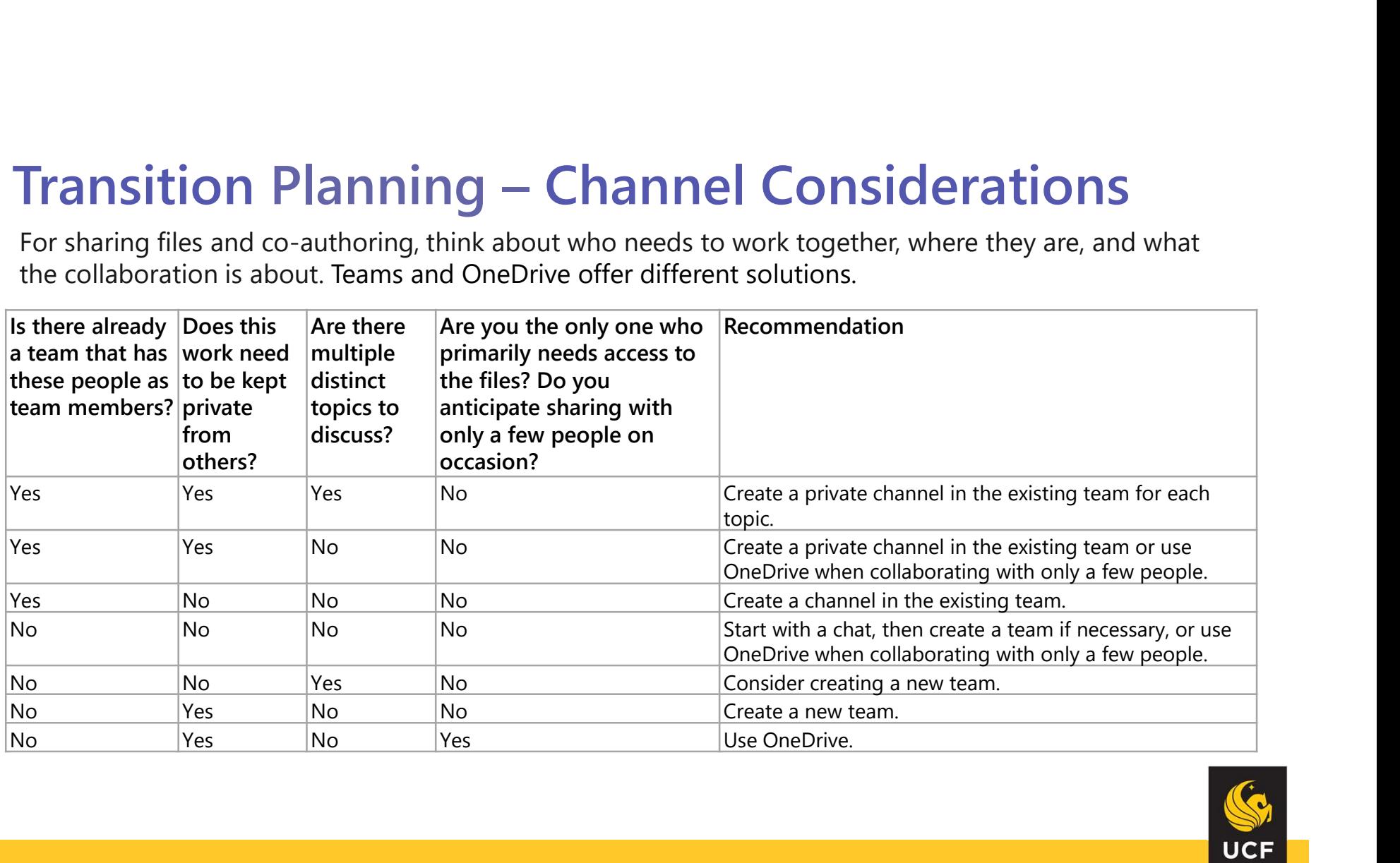

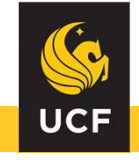

# Teams – Channel Uses<br>The General channel is created by default.

The General channel is created by default.

## Some General Channel Uses

- Sharing an overview of the team or a project charter
- Welcoming and orienting new team members
- Announcements

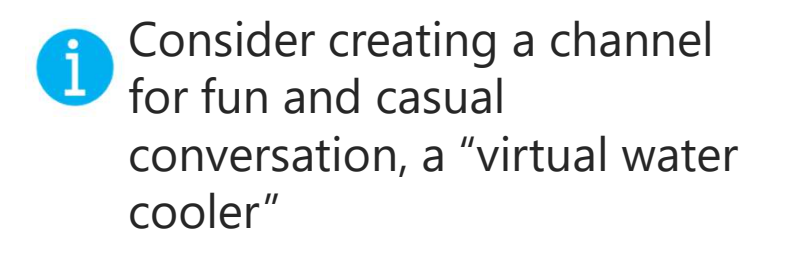

Don't rename your channels unless you communicate the change first. It can lead to confusion and disruption.

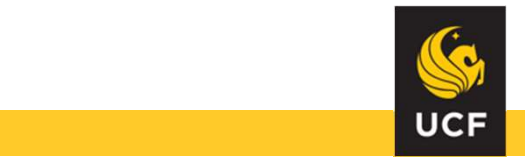

# Teams – Channel Conversations

## Threaded Conversations

- Use reply when adding further points to a conversation
- The bottom chat entry should be used to start a New Conversation

## Conversation Options

- Announcement
- Delivery options
- Set a subject
- Indicate who can reply

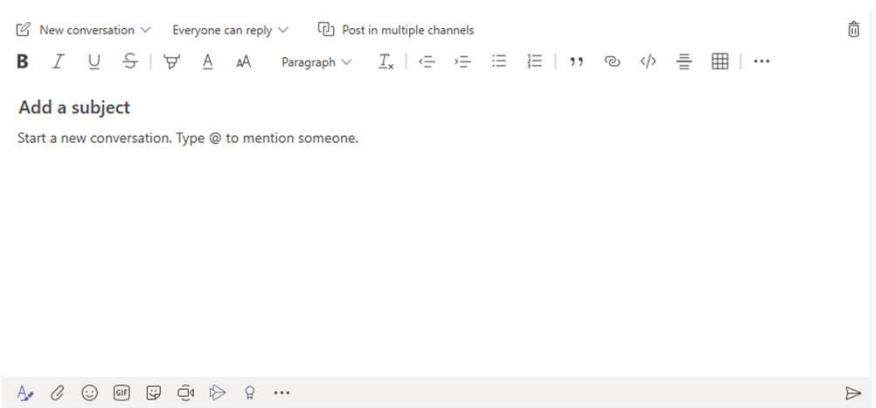

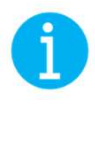

You can use @mentions like @team or @channel names to notify everyone. Consider using subjects for each conversation to help with long-term organization.

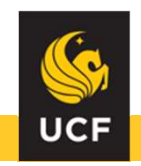

# Teams – Staying Organized<br>
Activity Feed<br>
Type to filter or use a prodefined filter

- Activity Feed
	- Type to filter or use a predefined filter
- Files
	- Use Recent View
- Search

Looks through messages, people and files with additional filtering features

- Planner Boards
- Calendar

See your schedule, schedule a Teams meeting or Live Event, or start a private meeting

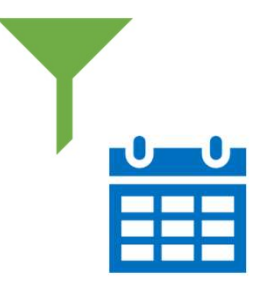

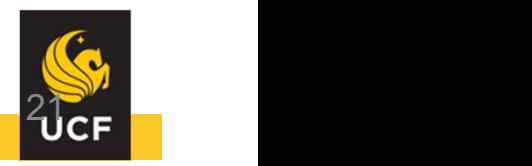

Teams – Files<br>Files and folder names combined are limited to 150 characters maximum<br>Uploading Existing Files Files and folder names combined are limited to 150 characters maximum.

## Uploading Existing Files

- For individual files, you can upload via Teams
- For multiple files, you can
	- select "Open in SharePoint" and use the "Upload Folder" option
	- use "Sync" and use Windows Explorer

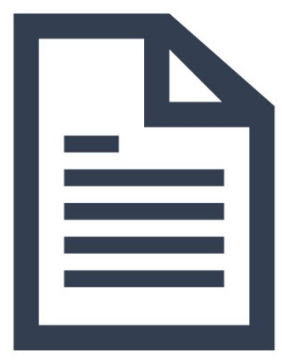

From Teams, you can drag and drop files into a Teams Files pane to upload. You also use "Upload" to select a file or files to upload.

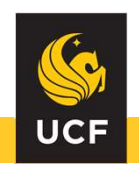

To create a folder or select types of files in Teams, select New, then select what you would like to create. Teams – Creating Files and Folders<br>To create a folder or select types of files in Teams, select New, then select what you would like<br>to create.

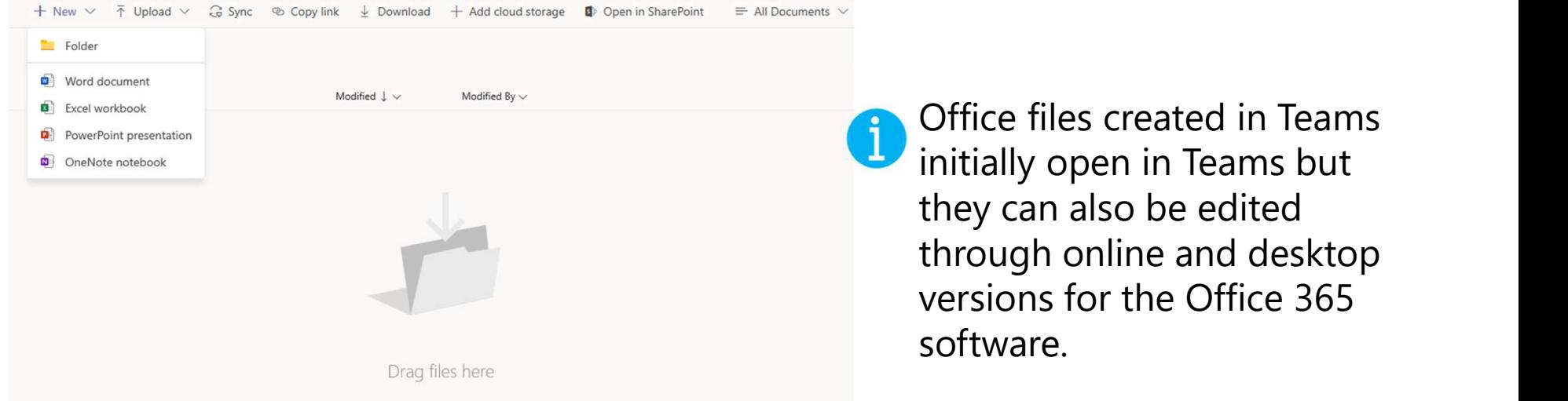

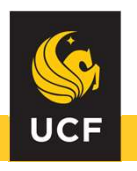

# Teams – Organizing Files and Folders<br>• Use folders within a Channels' Files to further organize. For example, by

- Use folders within a Channels' Files to further organize. For example, by
	- year
	- sub-topic or sub-project
	- service or program
	- descriptive or meaningful categories

Teams Chat files you share or upload are stored in your OneDrive in a folder named "Microsoft Teams Chat Files." Teams Channel files you share or upload are stored in SharePoint

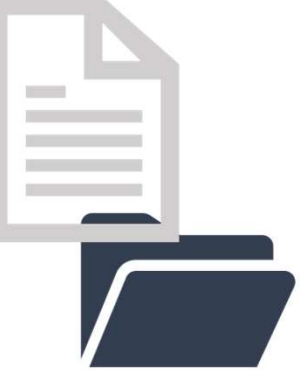

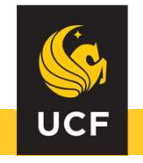

## Teams and SharePoint Integration

Microsoft Teams is strongly connected and integrated with SharePoint. All files uploaded to Teams are automatically stored in the SharePoint library. Through SharePoint, you can share files outside of a Team like OneDrive.

Access from Teams or directly from the web at Access from Teams or directly from the web at<br>https://ucf.sharepoint.com/sites/UCFTeam-Name/ **OneDrive is** 

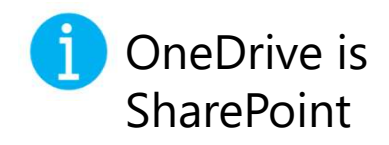

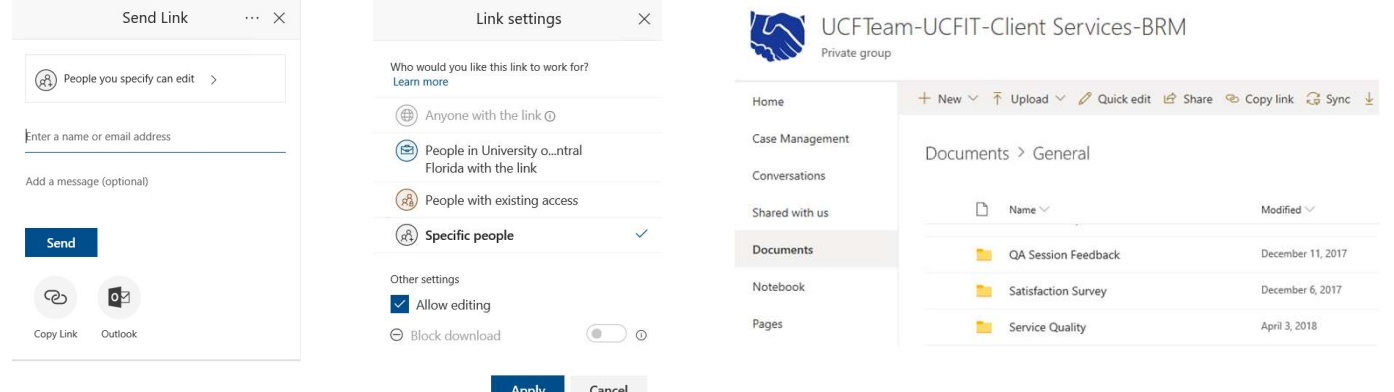

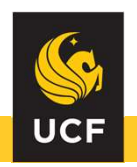

Tabs always stay visible at the top of a channel, so everyone can get to them. You can add tabs to files, Planner boards, OneNote notebook, a Wiki and more. Teams – Tabs<br>Tabs always stay visible at the top of a channel, so everyone can get to the<br>Planner boards, OneNote notebook, a Wiki and more.

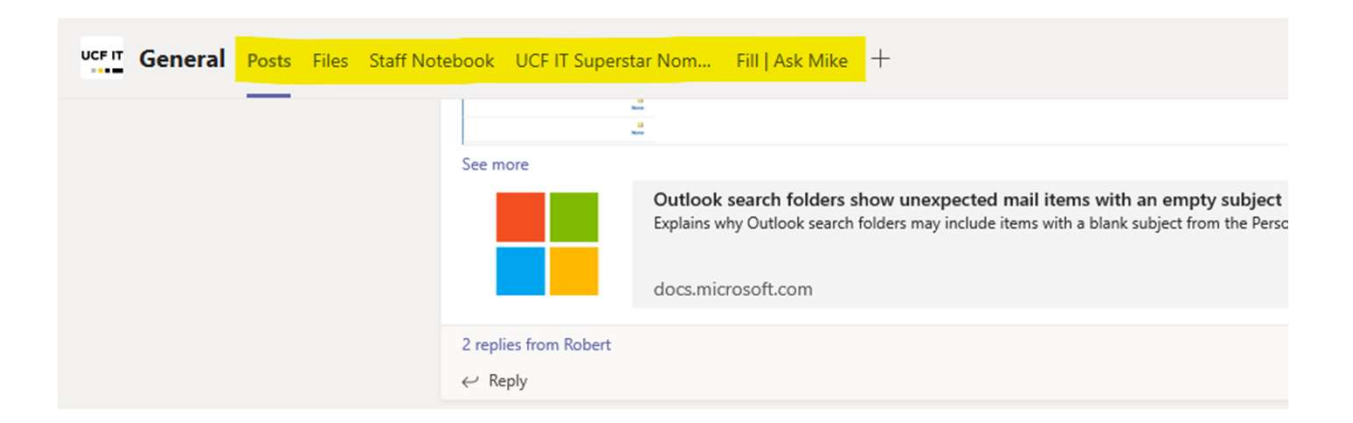

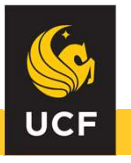

# Additional Learning Resources • UCF IT's Knowledgebase: https://ucf.service-now.com/ucfit?id=knowledge<br>• UCF IT's Knowledgebase: https://ucf.service-now.com/ucfit?id=knowledge<br>• <u>UCF IT's OneDrive Quick Start Guide</u><br>• <u>Microsoft Teams Service Now Requ</u> F IT's Knowledgebase: https://ucf.service-now.com/ucfit?id=knowledge<br>• UCF IT's OneDrive Olick Start Guide<br>• <u>UCF IT's OneDrive Quick Start Guide</u><br>• Teams Knowledgebase Articles<br>• Microsoft Teams Service Now Request - Add, **Additional Learning Resource -**<br>• UCF IT's Knowledgebase: https://ucf.service-now.com/ucfit?id=knowled<br>• <u>UCF IT's OneDrive Quick Start Guide</u><br>• <u>Microsoft Teams Service Now Request - Add, Change, or Update a</u><br>• LinkedIn **ditional Learning Resolutional State Of State Conduction**<br>F IT's Knowledgebase: https://ucf.service-now.com/ucfit?id=kno<br>• <u>UCF IT's OneDrive Quick Start Guide</u><br>• <u>Teams Knowledgebase Articles</u><br>• <u>Microsoft Teams Service </u> **Iditional Learning Resolutional State Tricks (In the State Tricks Inconductive)**<br>• UCF IT's Knowledgebase: https://ucf.service-now.com/ucfit?id=kno<br>• <u>Teams Knowledgebase Articles</u><br>• Microsoft Teams Service Now Request - **COMBUT ACCOMBUTER CONTROL**<br>
For IT's Knowledgebase: https://ucf.service-now.com/ucfit?id=kno<br>
• UCF IT's OneDrive Quick Start Guide<br>
• <u>Teams Knowledgebase Articles</u><br>
• Microsoft Teams Service Now Request - Add, Change, o **ditional Learning Resources**<br>FF IT's Knowledgebase: https://ucf.service-now.com/ucfit?id=knowledge<br>• UCF IT's OneDrive Quick Start Guide<br>• Teams Knowledgebase Articles<br>• Microsoft Teams Service Now Request - Add, Change, **Additional Learning Reso**<br>
• UCF IT's Knowledgebase: https://ucf.service-now.com/ucfit?id=k<br>
• <u>UCF IT's OneDrive Quick Start Guide</u><br>
• <u>Teams Knowledgebase Articles</u><br>
• <u>Microsoft Teams Service Now Request - Add, Change,</u>

- - UCF IT's OneDrive Quick Start Guide
	- Teams Knowledgebase Articles
	-
- -
	-
	-
	-
- - https://www.youtube.com/playlist?list=PLXPr7gfUMmKzR7\_jXN5s886apYoHNC3Xk
	- https://support.office.com/en-us/article/Microsoft-Teams-video-training-4f108e54-240b-4351-8084-b1089f0d21d7
- **ACCITIONAL LEATNING RESOUTCES**<br>
 UCF IT's OneDrive Quick Start Guide<br>
 <u>UCF IT's OneDrive Quick Start Guide</u><br>
 <u>Microsoft Teams Service Now Request-Add, Change, or Update a Microsoft Team<br>
 Microsoft Teams: *Servi</u>* landing-page
	- Get Started with Microsoft Teams
	- Run Effective Meetings with Microsoft Teams
	- Learn How to Take Teams to the Next Level
	- Master Working from Home with Teams

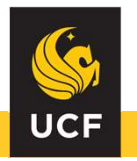

## Support

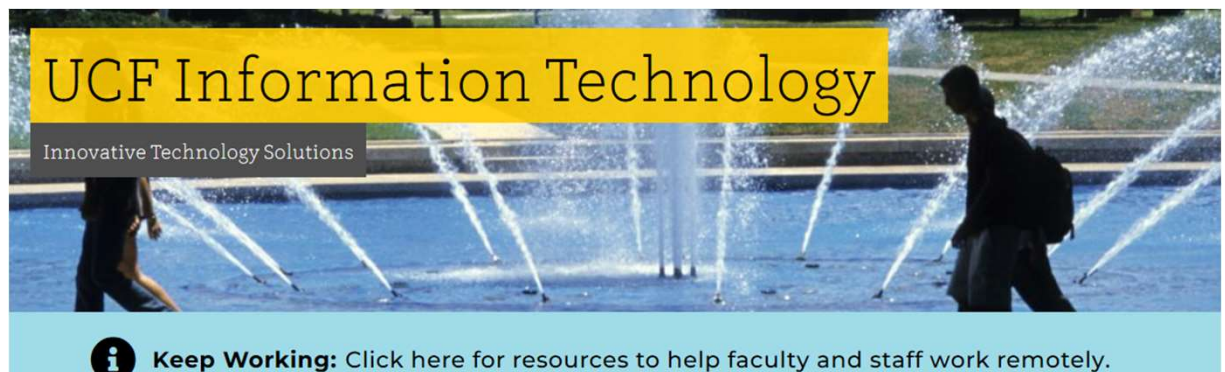

Keep Working: Click here for resources to help faculty and staff work remotely.

## **GET THE HELP YOU NEED.**

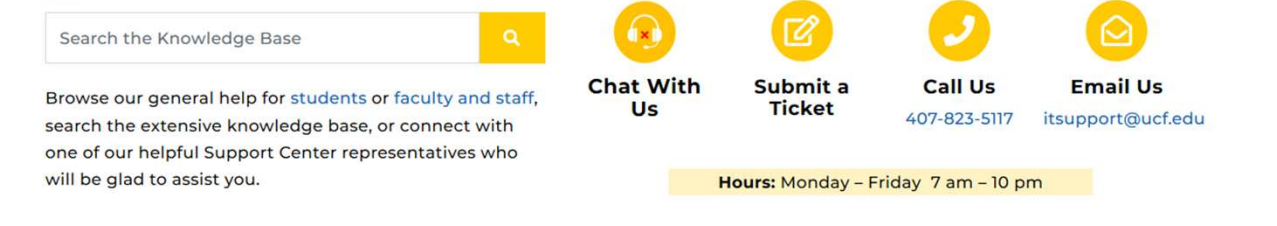

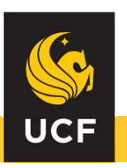

# Questions?\*1963\* S. UCF